## South Lanarkshire Leisure and Culture Home Portal user guide

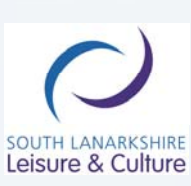

www.slleisureandculture.co.uk

0| Page

South Lanarkshire Leisure and Culture Ltd is a recognised Scottish Charity, No. SC032549

## **Setting up your Home Portal Account**

- Open the Home Portal website at http://courses.sllcbooking.co.uk/homeportal/
- If this is your first time in using Home Portal, select Register now

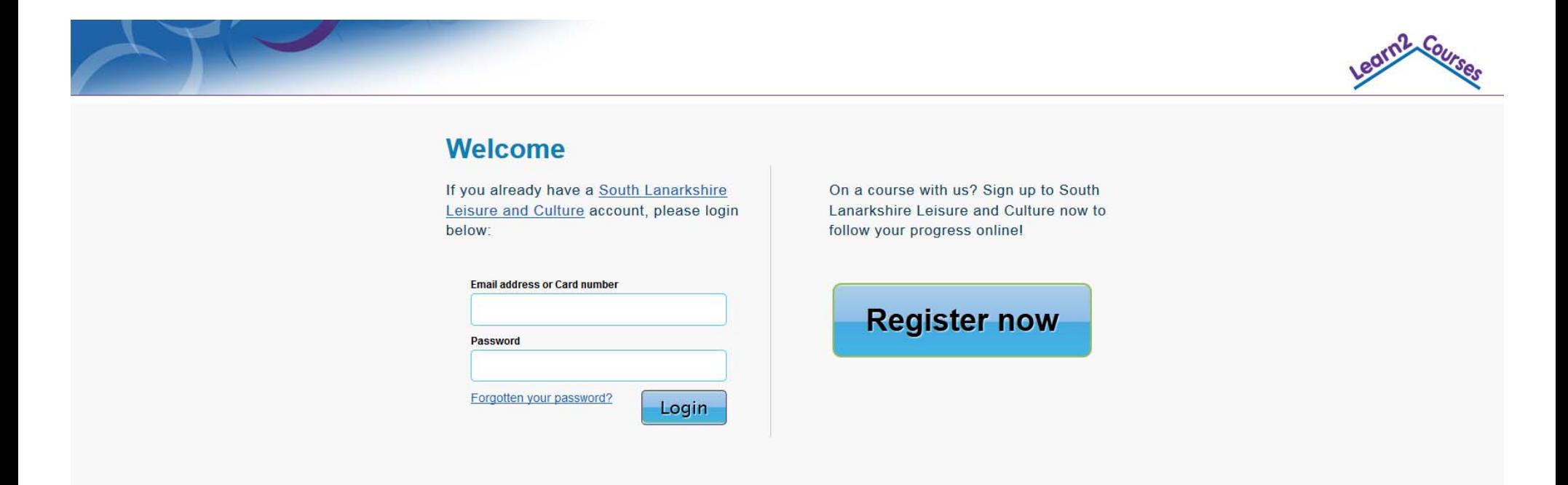

South Lanarkshire Leisure and Culture Ltd, North Stand, Cadzow Avenue, Hamilton, SCOTLAND, ML3 0LX. Telephone No. 01698 476126 Email: Select from our list of Swim Officers

Scottish Charity, No. SC032549. Registered in Scotland, Company Reg. No. 225702

**Privacy Policy** 

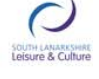

1 | Page

- Enter you Card ID
- Select Continue

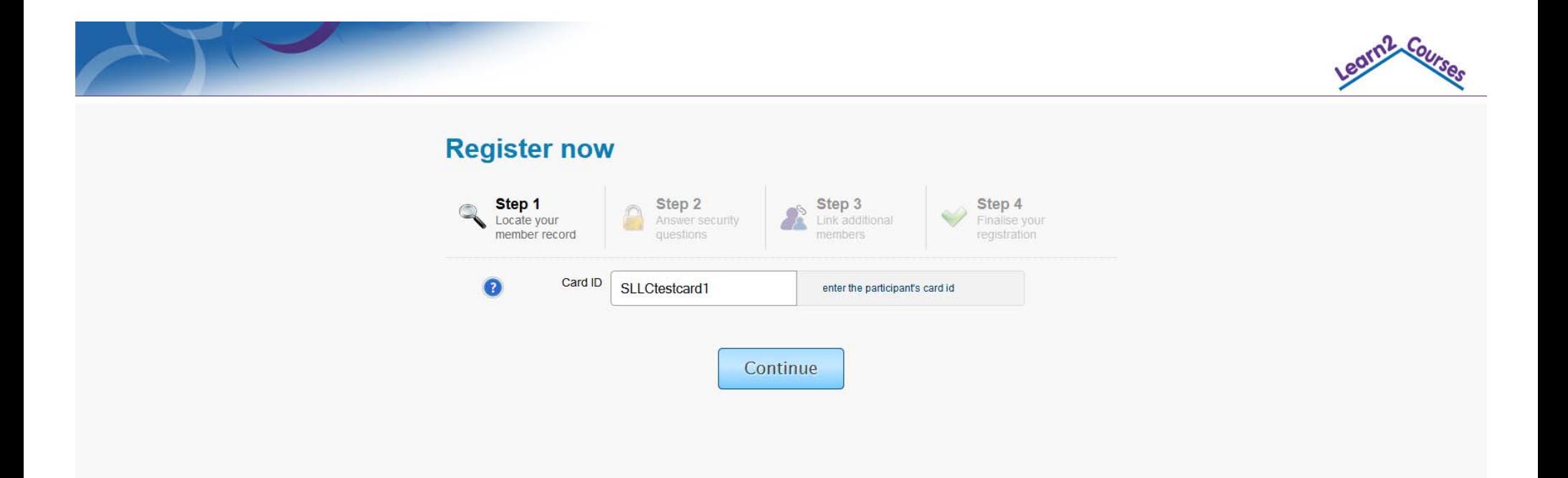

South Lanarkshire Leisure and Culture Ltd, North Stand, Cadzow Avenue, Hamilton, SCOTLAND, ML3 0LX. Telephone No. 01698 476126 Email: Select from our list of Swim Officers

Scottish Charity, No. SC032549. Registered in Scotland, Company Reg. No. 225702

**Privacy Policy** 

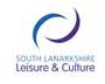

2 | Page

• Add the Members Date of Birth

<u>and the state of the state of the state of the state of the state of the state of the state of the state of the state of the state of the state of the state of the state of the state of the state of the state of the state</u>

- Add either the Members email address or Postcode
- Select Continue

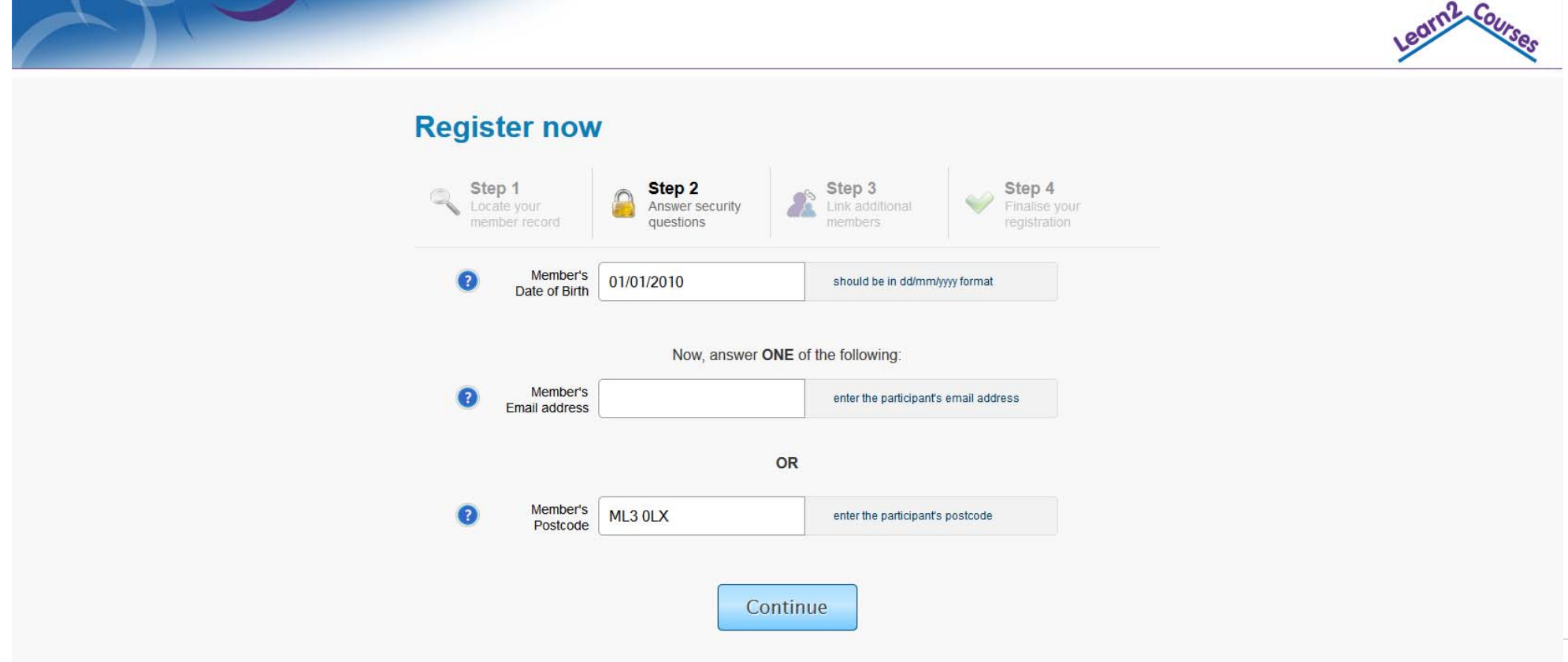

- If you are adding more than one child, you can select the Add another member option and repeat the above steps
- If you are not adding any more members at this point, select 'That's everyone, proceed to finish'

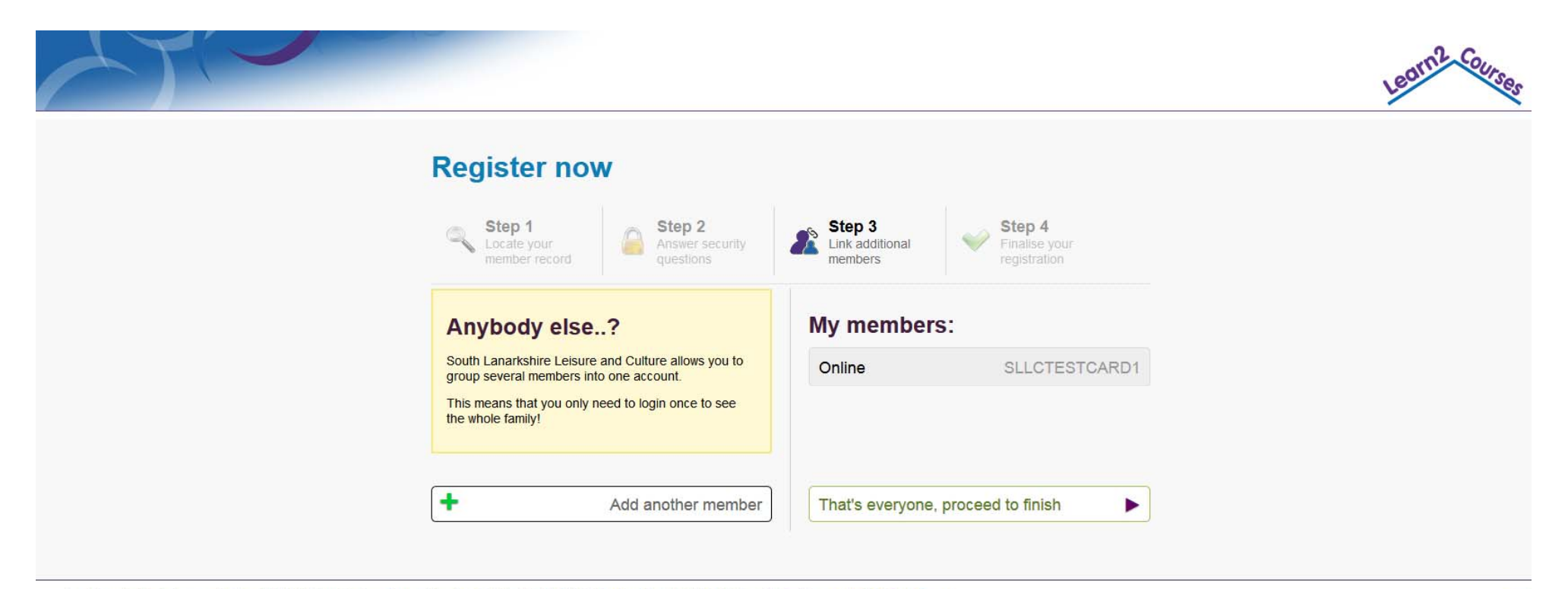

South Lanarkshire Leisure and Culture Ltd, North Stand, Cadzow Avenue, Hamilton, SCOTLAND, ML3 0LX. Telephone No. 01698 476126 Email: Select from our list of Swim Officers

Scottish Charity, No. SC032549. Registered in Scotland, Company Reg. No. 225702

**Privacy Policy** 

4 | Page

iouth (ANARK)<br>L**eisure & Cu**l

- Enter your email address
- A password and confirm the password
- Read the Terms and conditions an tick to say you have done so
- Select Continue

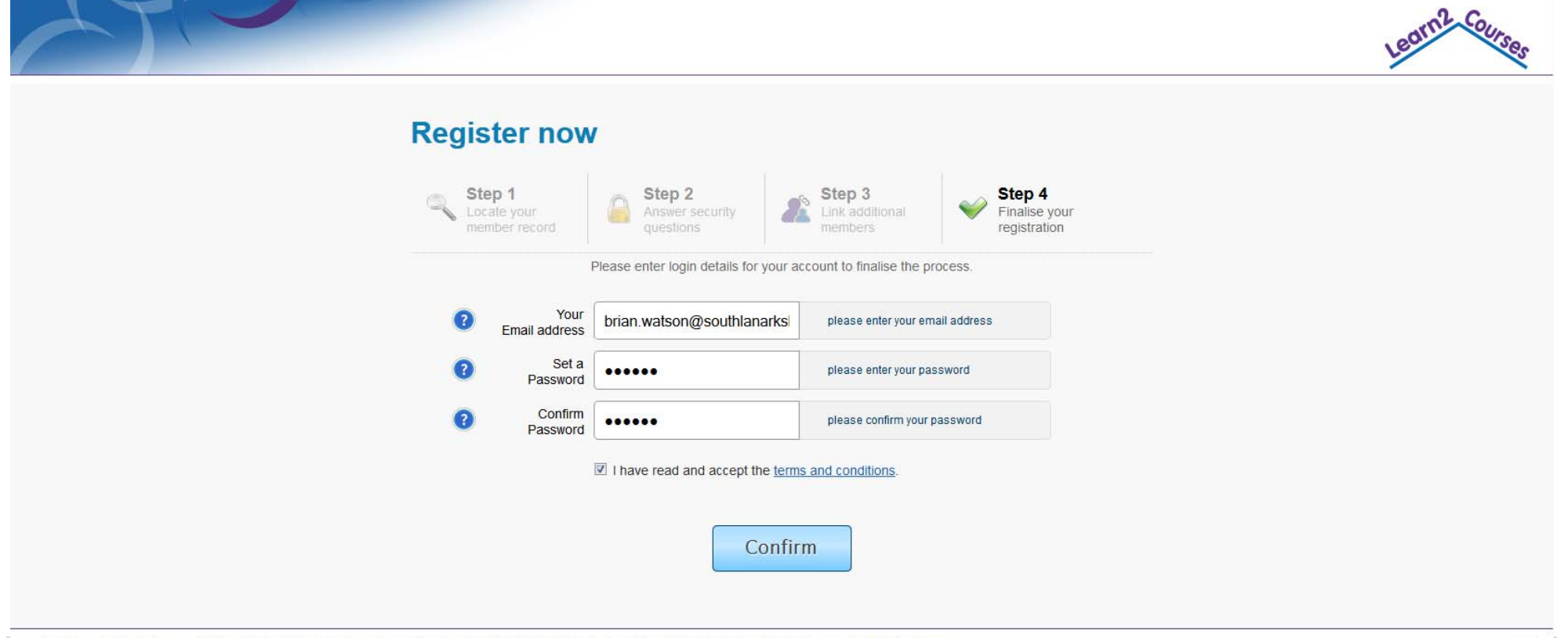

South Lanarkshire Leisure and Culture Ltd, North Stand, Cadzow Avenue, Hamilton, SCOTLAND, ML3 OLX. Telephone No. 01698 476126 Email: Select from our list of Swim Officers

Scottish Charity, No. SC032549. Registered in Scotland, Company Reg. No. 225702

- You will now be sent an email to confirm your account
- Click on the link

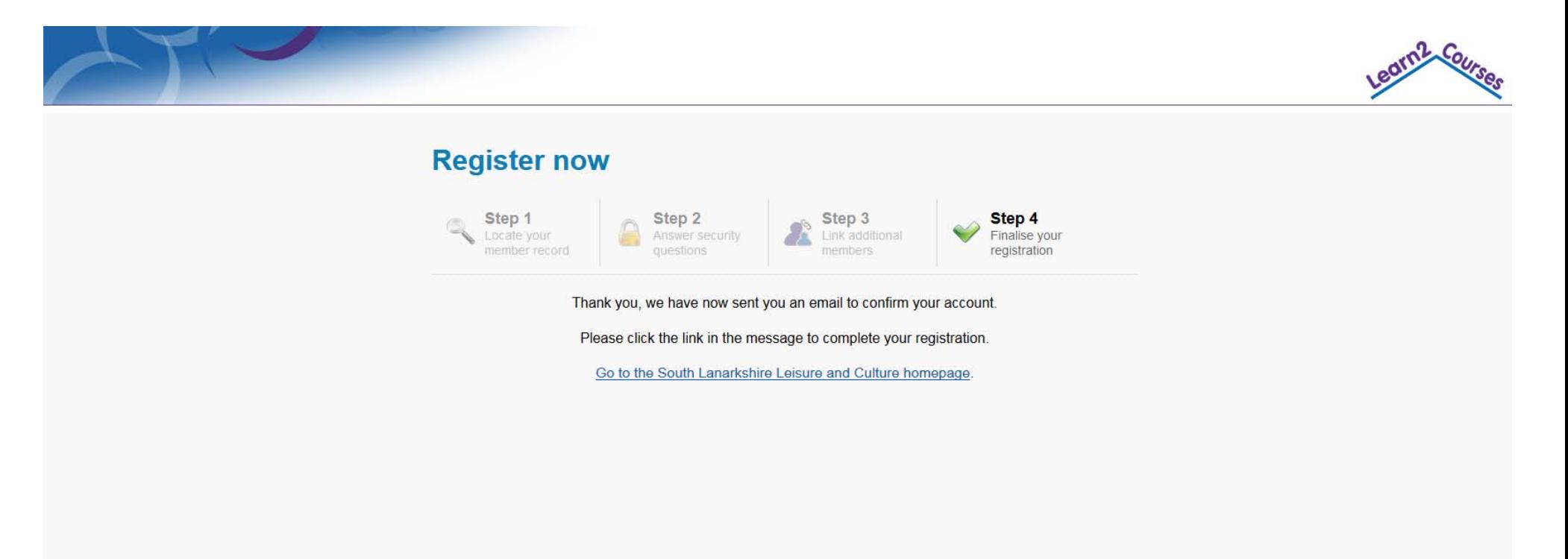

South Lanarkshire Leisure and Culture Ltd, North Stand, Cadzow Avenue, Hamilton, SCOTLAND, ML3 0LX. Telephone No. 01698 476126 Email: Select from our list of Swim Officers

Scottish Charity, No. SC032549. Registered in Scotland, Company Reg. No. 225702

**Privacy Policy** 

**Leisure & Cult** 

- Click on the link within the email, to confirm your account
- This will take you back to the Home Portal website for you to Login

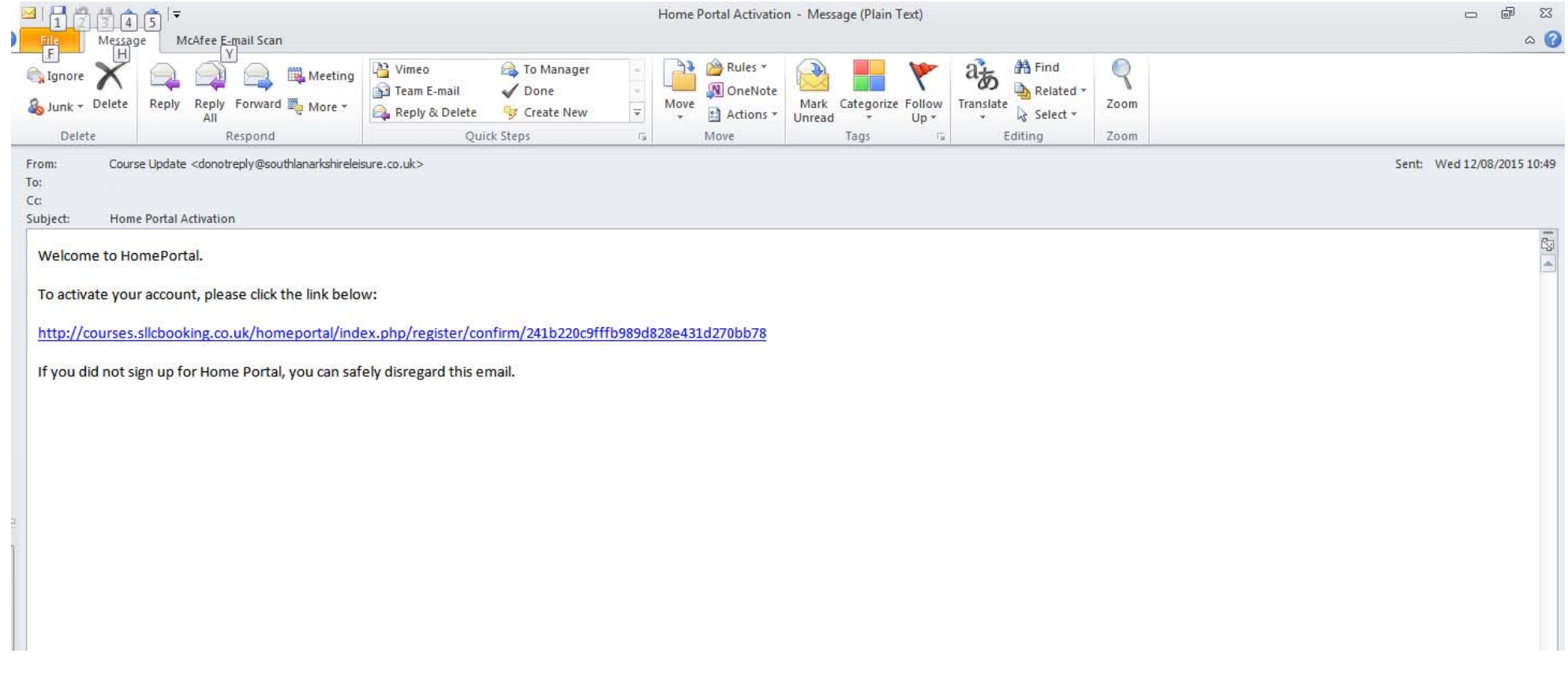

## **Logging into Home Portal**

- Visit http://courses.sllcbooking.co.uk/homeportal/
- Enter your Card ID or email address
- Enter your Password
- Select Login

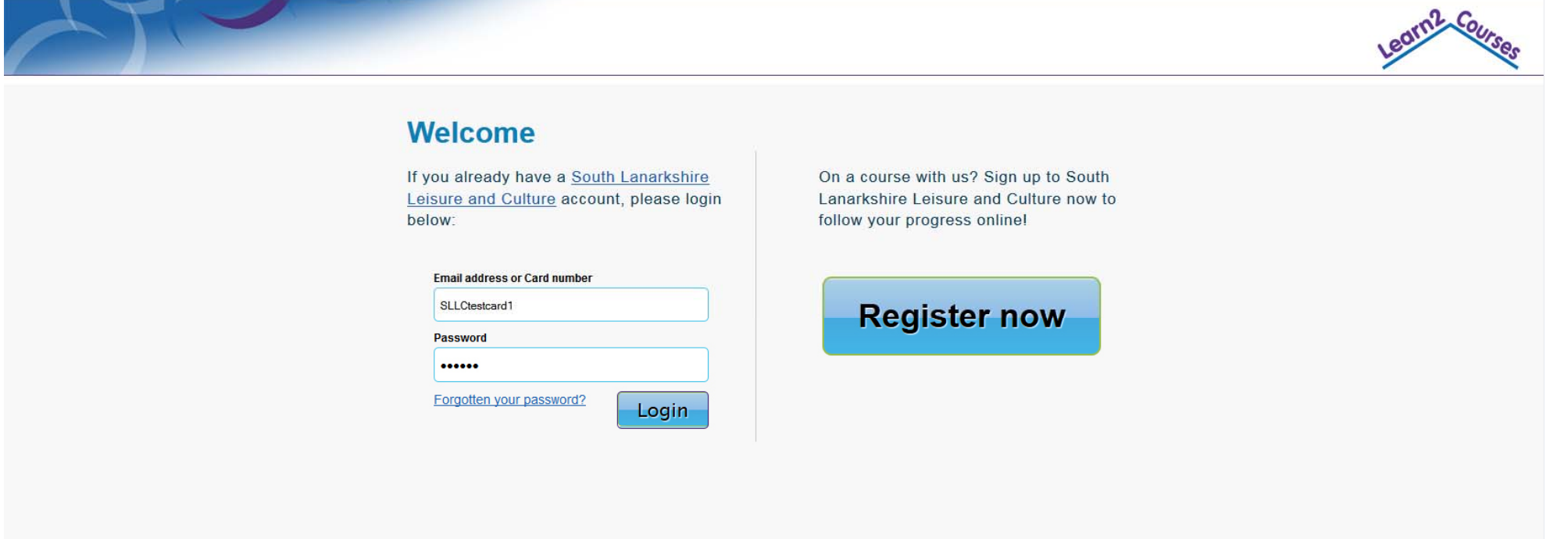

South Lanarkshire Leisure and Culture Ltd, North Stand, Cadzow Avenue, Hamilton, SCOTLAND, ML3 0LX. Telephone No. 01698 476126 Email: Select from our list of Swim Officers

Scottish Charity, No. SC032549. Registered in Scotland, Company Reg. No. 225702

**Privacy Policy** 

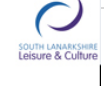

8 | Page

- The Overview tab displays
- The basic information for everyone on your Home Portal account will be displayed
- This includes: the class they are in, the day and time of their class, how much of the class exit criteria they have completed, the type of membership they have
- The option to see More detail regarding this person

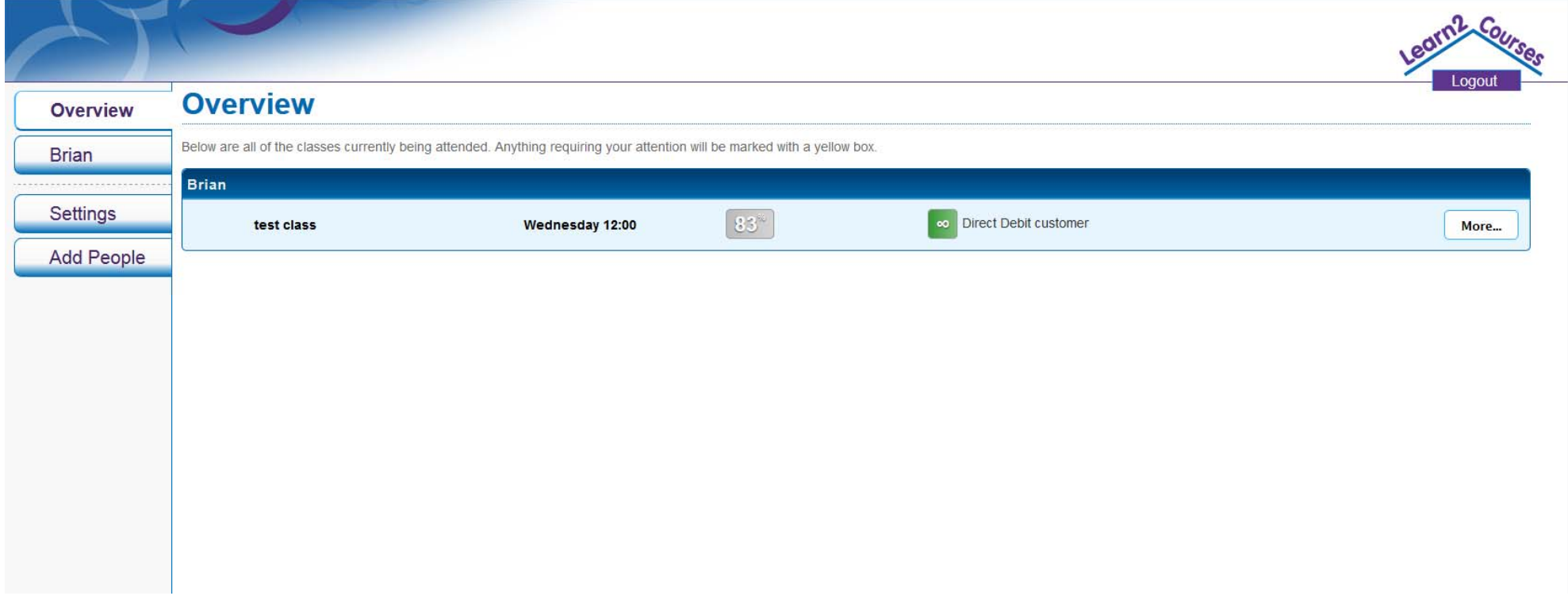

- By selecting the More button, you are presented with:
	- <sup>o</sup> exit criteria for that persons course (competency),
	- o the level achieved
	- o the date achieved
	- o Course History

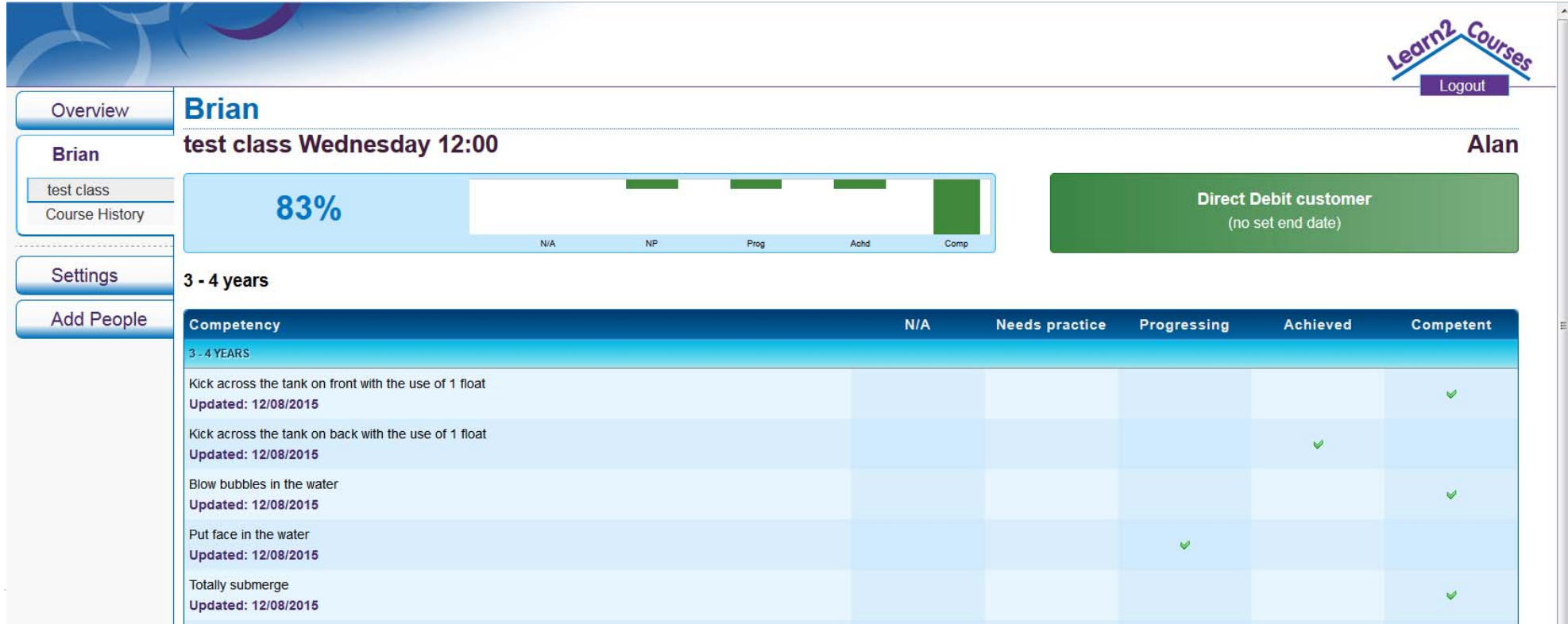

- From within the Course History tab, you can see
	- o The current class
	- o Previous classes
	- o Start dates
	- o End dates
	- o Course attended
	- o Option of more detail of the current course

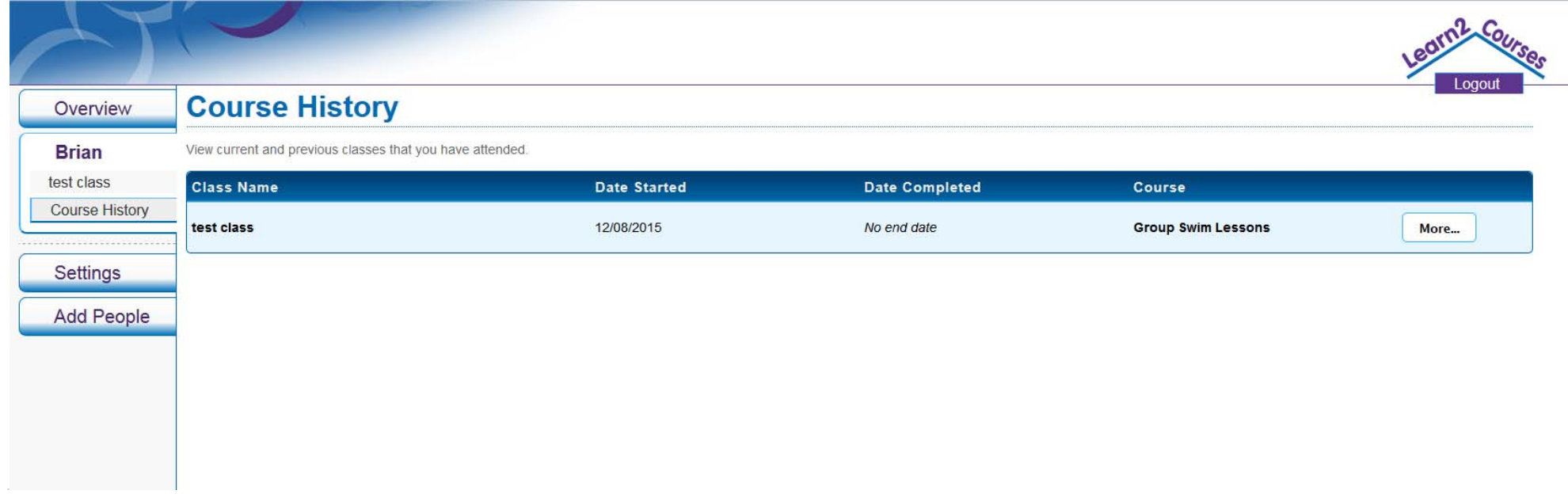

The settings tab allows you to change your password

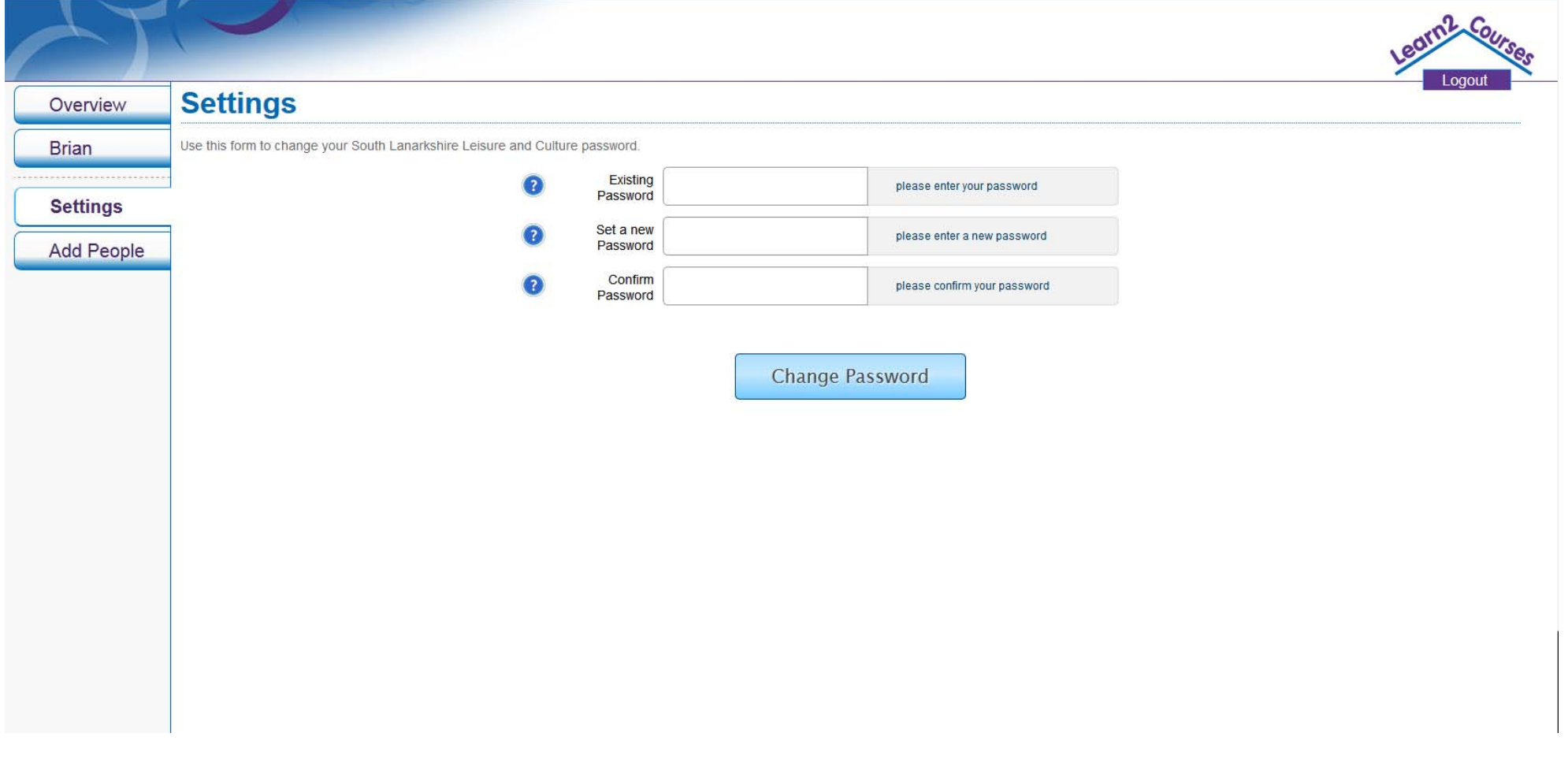

- The Add People tab allows you to add more people to your Home Portal account
- By doing this, you will not need an account for each child, but just this one account to view all your children on our selection of courses

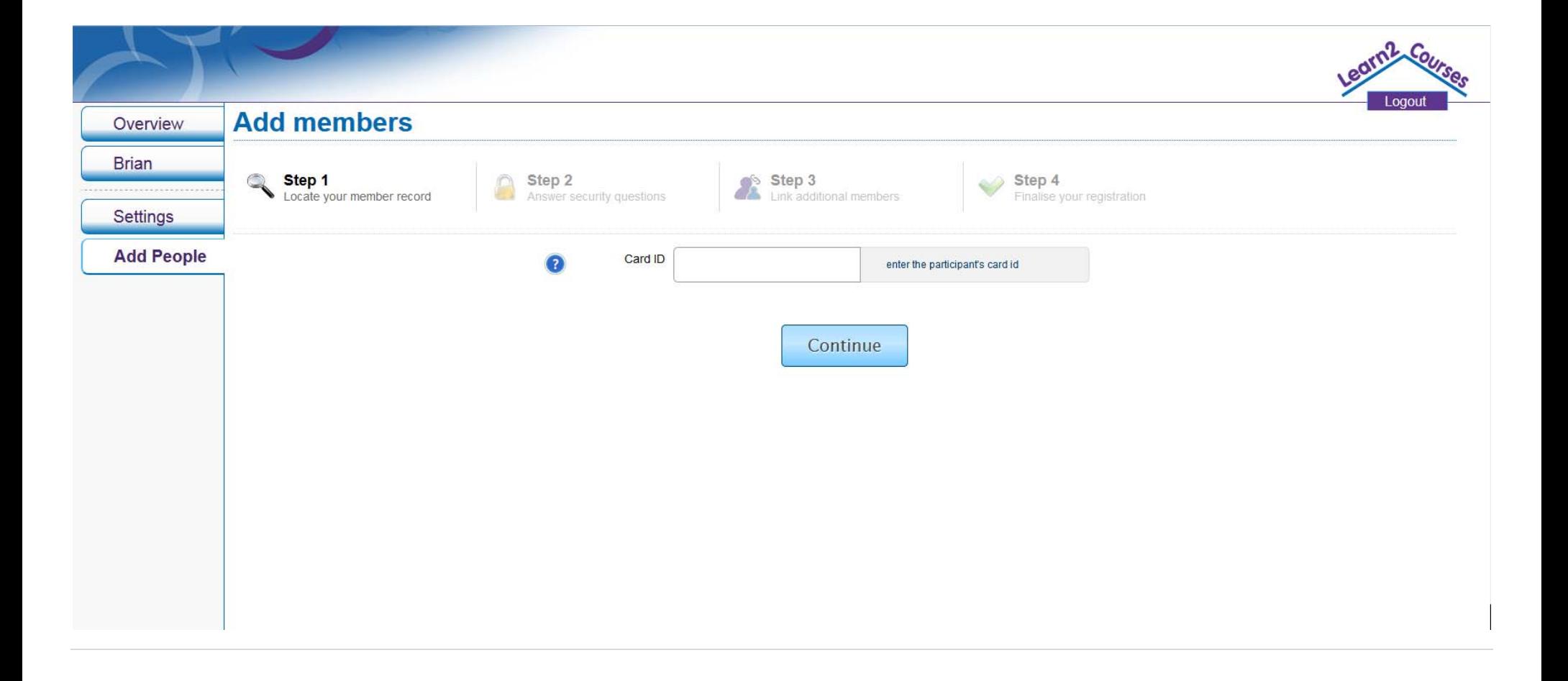